# **The Cal Poly VPN (Virtual Private Network) – Apple 10.7 or newer**

To protect Cal Poly data and the campus network – while improving reliability and security of offcampus, remote access network connections – Cal Poly offers a Virtual Private Network (VPN).

This service is available to faculty and staff.

## **Getting Started**

A Cal Poly VPN connection requires the following:

- A current, supported operating system
	- o Apple 10.7 or newer
	- o Apple iOS 6
	- o Windows 7
- A current, supported Web browser
	- o Internet Explorer 9
	- o Firefox 16 or newer
	- o Safari 6
- Up-to-date security and Java patches
- Administrative access or "elevated rights" to install software and complete configuration settings.

Please check with you[r LAN Coordinator](http://servicedesk.calpoly.edu/content/computing_support/departments/index) before configuring the Cal Poly VPN on a Cal Poly computer.

The process is outlined in this Step 1-2-3 guide for Apple 10.7 or newer.

## **Step 1 – Connecting to the Cal Poly VPN**

- 1. Visit [https://vpn.calpoly.edu](https://vpn.calpoly.edu/)
- 2. At the Cal Poly Portal prompt, enter your Cal Poly username, password and click "Login".
- 3. The Cal Poly VPN screen will appear with your Cal Poly email address displayed.

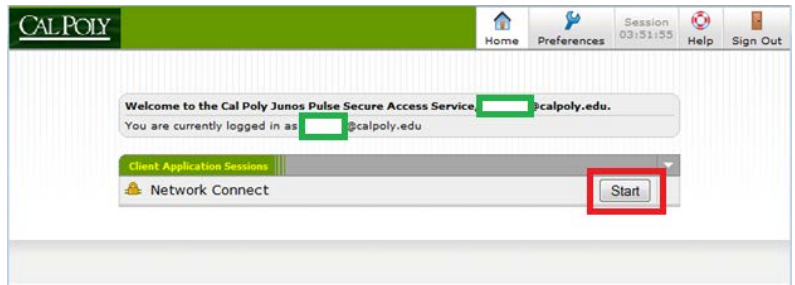

*Click on the "Start" button.*

4. Depending on your computer's configuration, you will see a series of dialog boxes prompting you to run the Java client installation.

This is required to complete the Cal Poly VPN configuration.

*Note: Administrative access is required to complete the following steps.*

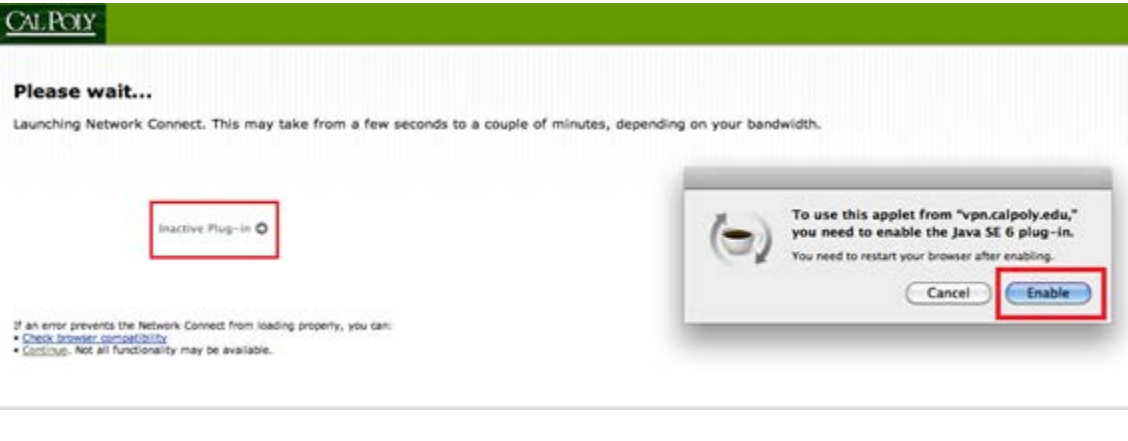

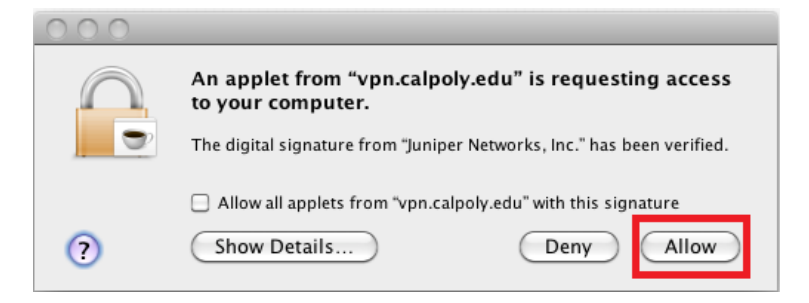

## CALPOLY

### Please wait...

Launching Network Connect. This may take from a few seconds to a couple of minutes, depending on your bandwidth.

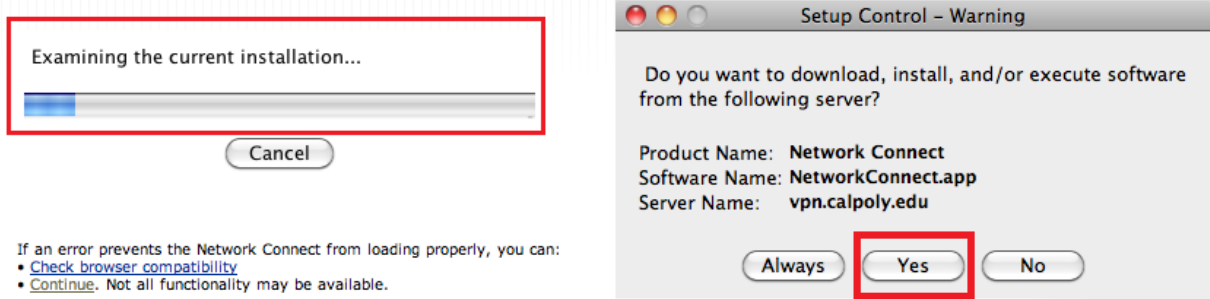

As the installation proceeds, different dialog boxes will appear – along with prompts for administrative access. For example:

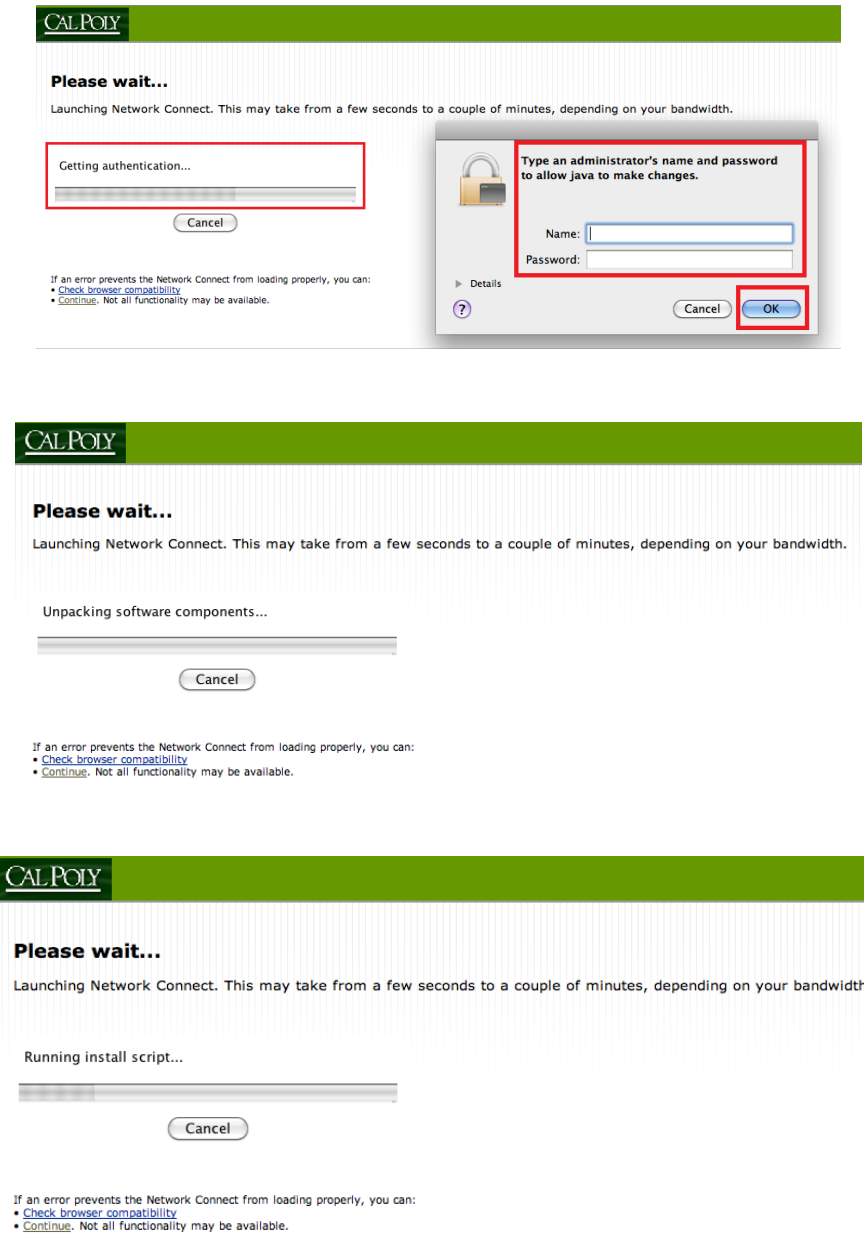

5. When the installation is completed, click on "Start".

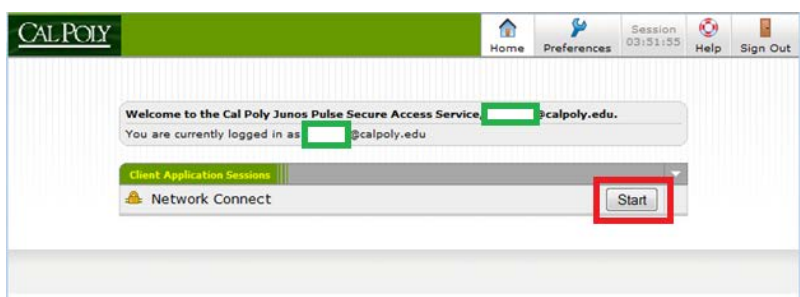

After the VPN tunnel is established, the Cal Poly VPN Network Connect icon will appear:

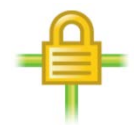

If you double-click on the icon, you'll see Cal Poly VPN session information:

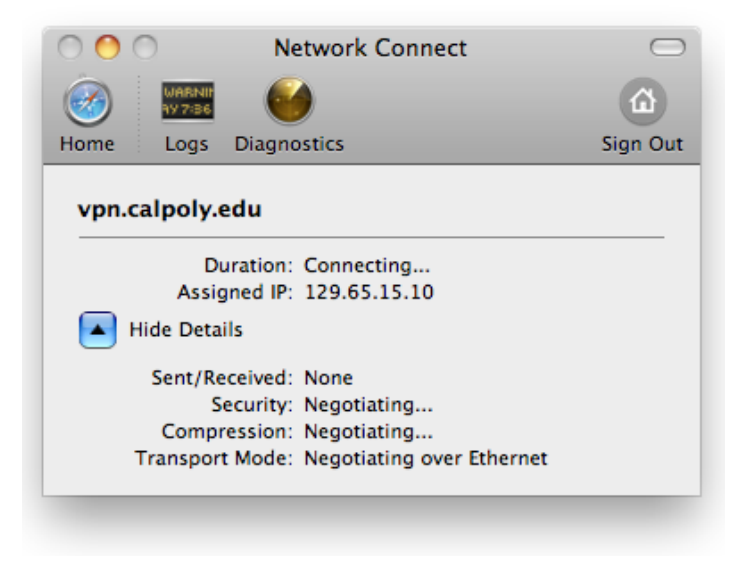

*Note: the assigned IP will be within the 129.65.15 subnet.*

*You may minimize this window and continue with accessing Cal Poly resources.*

## **Step 2 – Accessing Cal Poly Applications and Resources**

You are now securely connected to Cal Poly's network and may access applications and resources, as if you were on campus with a "calpoly.edu" network address.

Examples include:

- Applications (e.g. Advance Web, Windows Terminal Servers and Microsoft Office)
- File Servers (e.g. Active Directory "U" and "V" drives )
- Devices (e.g. networked laser printers)

Specific access, application and technical questions should be directed to your [LAN Coordinator.](http://servicedesk.calpoly.edu/content/computing_support/departments/index)

## **Step 3 – Managing Your Cal Poly VPN Connection**

The Cal Poly VPN allows only one session at a time – if you see the following message, click "Continue the session" to disconnect the other session.

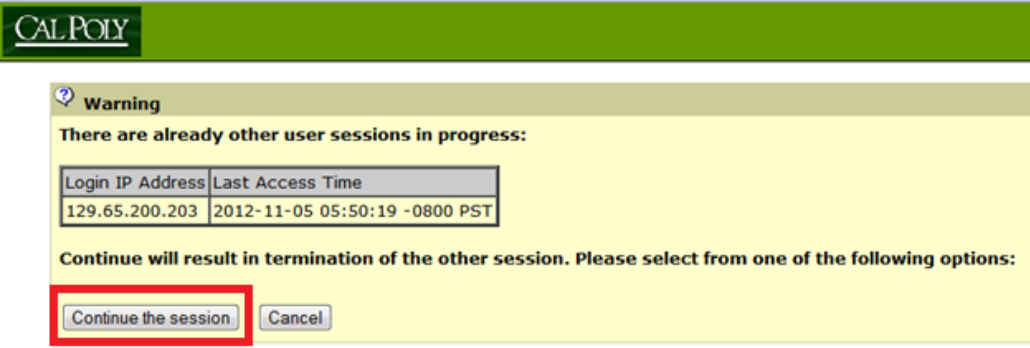

To exit your Cal Poly VPN session, click on "Sign Out" – then exit your Web browser.

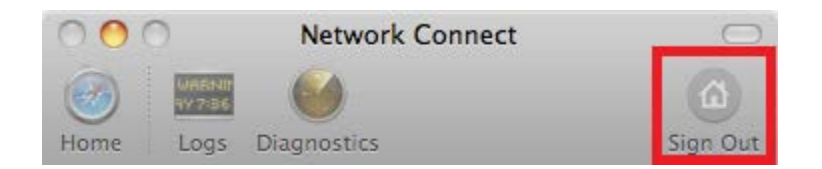

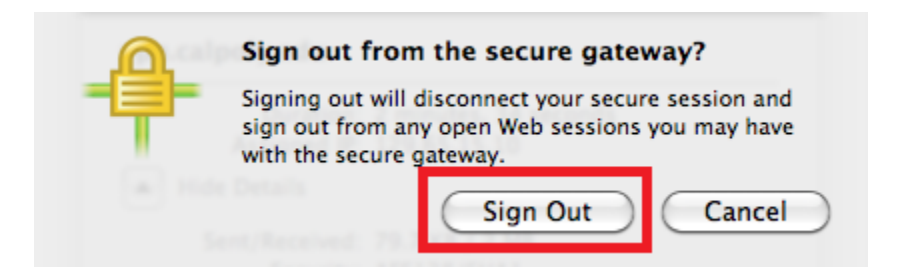

*NOTE: you must exit your Web browser before attempting another Cal Poly VPN session. If you don't, an error message will appear – for example:*

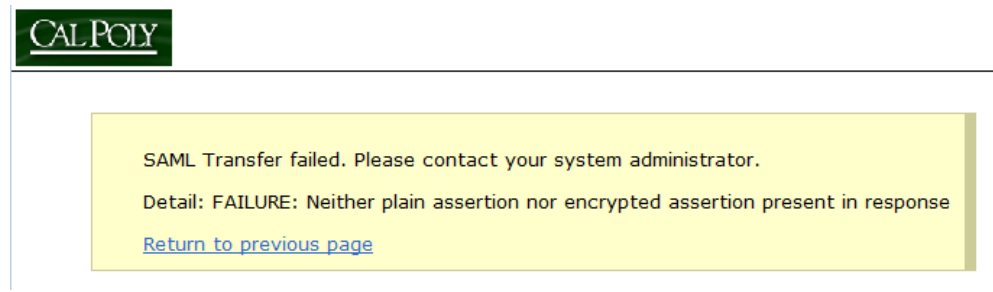